# Microsoft Teams

## Priručnik za učitelje

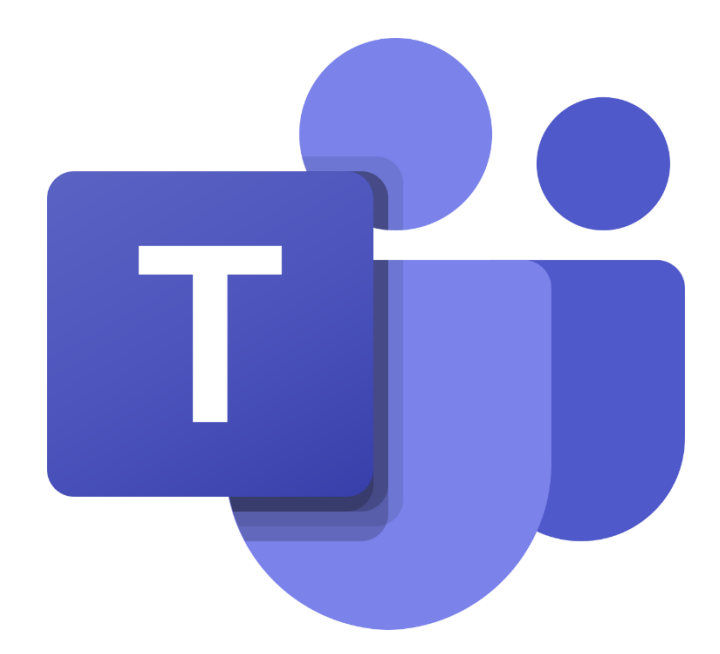

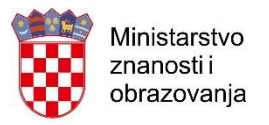

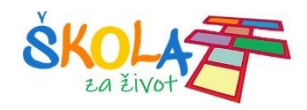

## Sadržaj

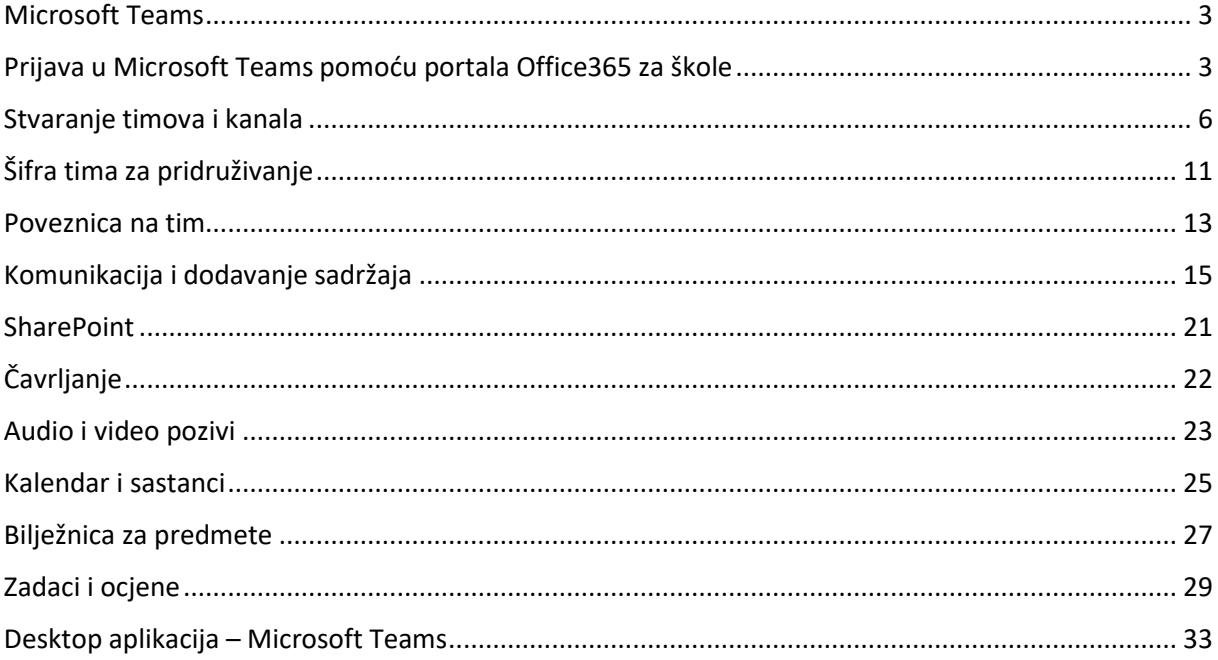

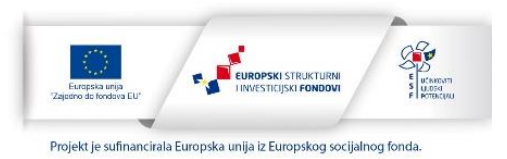

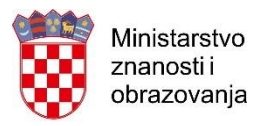

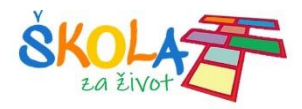

## <span id="page-2-0"></span>Microsoft Teams

**Microsoft Teams** je aplikacija za timski rad u sustavu Office 365 pomoću koje možete:

- Surađivati i razgovarati s vašim kolegama i učenicima
- Zakazivati sastanke i održavati videokonferencije
- Dijeliti sadržaje
- Dodavati različite aplikacije

### <span id="page-2-1"></span>Prijava u Microsoft Teams pomoću portala Office365 za škole

U internetskom pregledniku otvorite mrežnu stranicu Office365 za škole [https://office365.skole.hr](https://office365.skole.hr/)

Kliknite na **Prijava.** Upišite svoje AAI korisničko ime i lozinku.

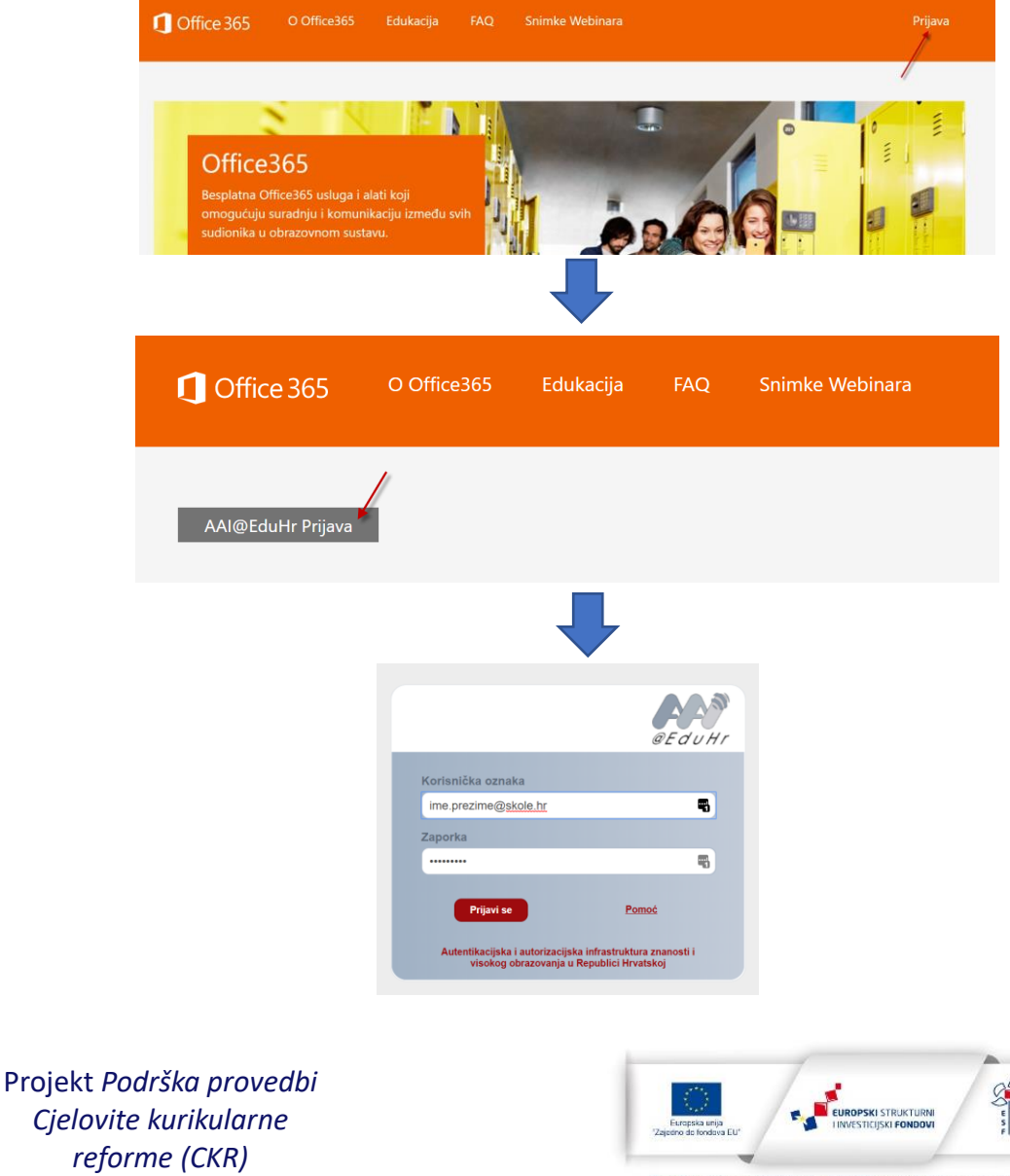

Projekt je sufinancirala Europska unija iz Europskog socijalnog fonda.

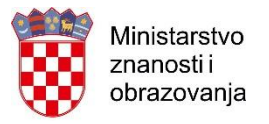

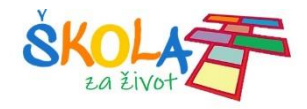

Kliknite Odvedi me na Office365 i odaberite aplikaciju Teams.

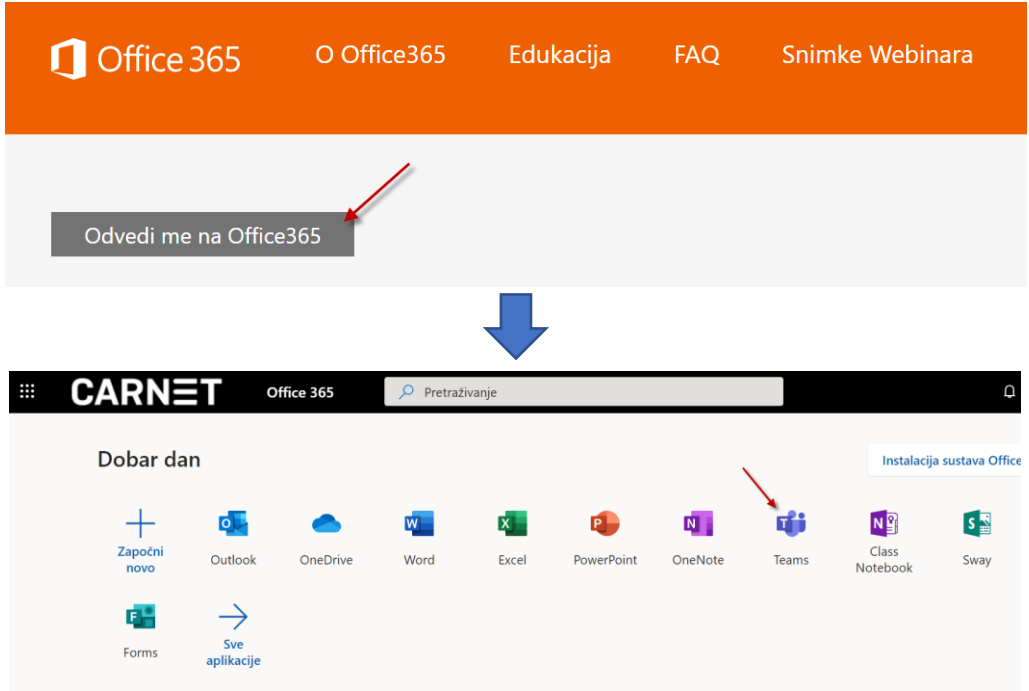

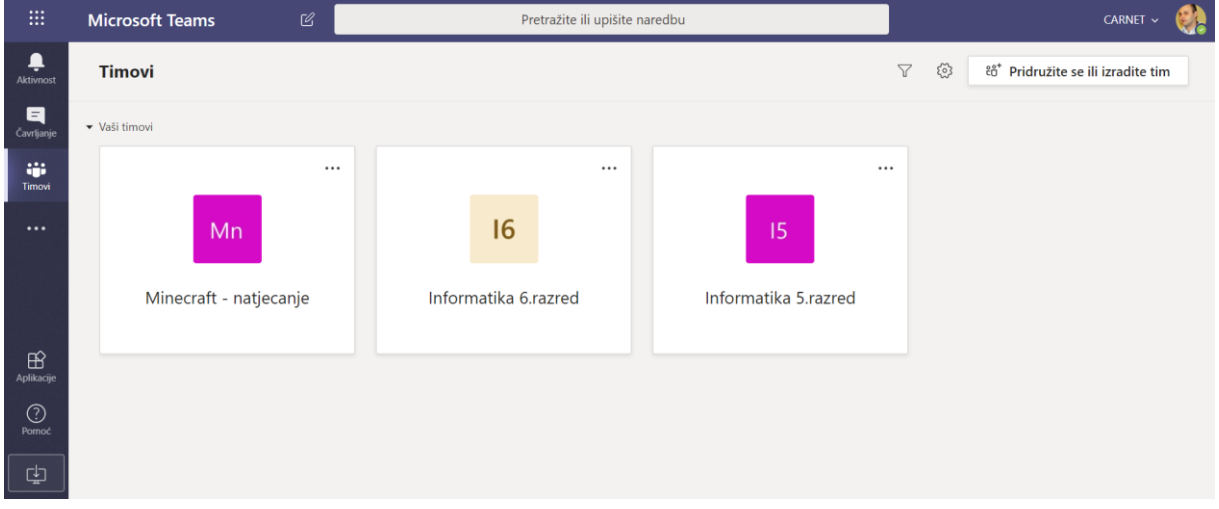

S lijeve strane aplikacije Teams nalazi se ove mogućnosti:

- **Aktivnost** pratite svoje nepročitane poruke, @spominjanja, odgovore i još mnogo toga.
- **Čavrljanje** prostor gdje možete otvoriti privatni razgovor s jednom ili više osoba
- **Timovi** pronađite timove i kanale kojima ćete se pridružiti ili izradite vlastiti. Unutar kanala možete održavati sastanke u hodu, voditi razgovore i dijeliti datoteke.

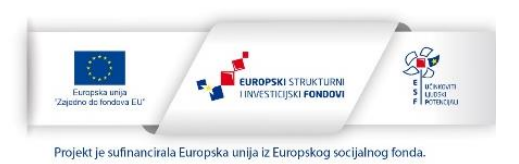

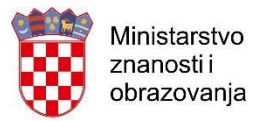

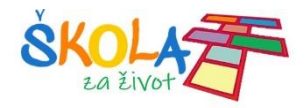

#### Klikom na **Više dodatnih aplikacija** otvaraju se aplikacije:

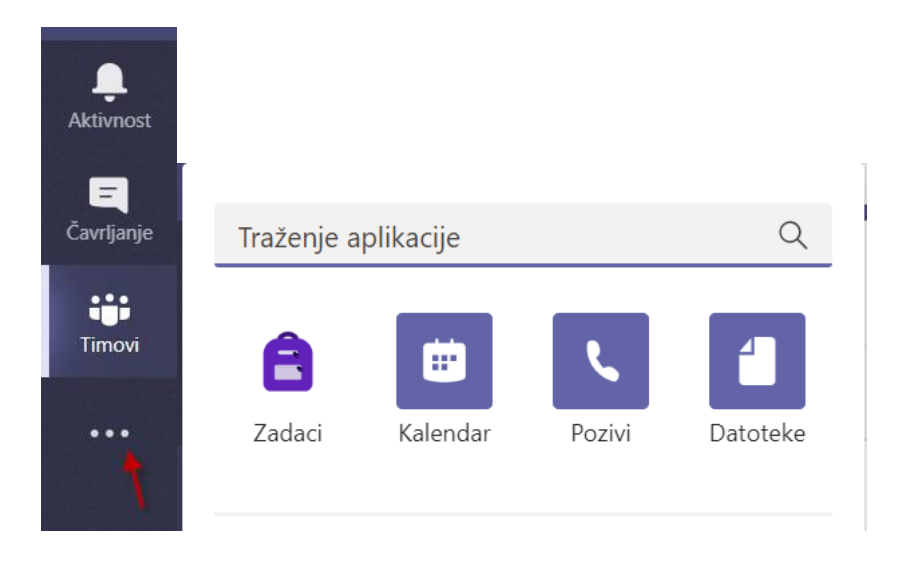

- **Zadaci**  Popis zadataka koje morate riješiti
- **Kalendar**  Popis svih obaveza po danima i vremenu.
- **Pozivi** Opcija kojom možete pozvati bilo koga u aplikaciji Teams, čak i ako ta osoba ne koristi aplikaciju.
- **Datoteke**  Pregled svih datoteka iz svih vaših timova na jednom mjestu

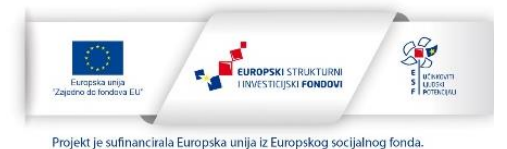

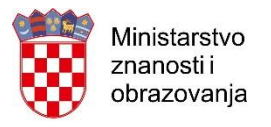

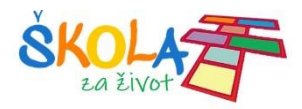

## <span id="page-5-0"></span>Stvaranje timova i kanala

Komunikacija i dijeljenje sadržaja odvija se u timovima tj. u kanalima u timu.

Tim možete sami stvoriti pa u njega dodati članove koje želite (kolege, učenike…)

U tim vas može dodati netko od kolega koji je stvorio tim. Ako vas netko doda u tim, taj tim će se pojaviti na popisu timova u kartici **Timovi.**

Da bi stvorili svoj tim kliknite na Timovi i **Pridružite se ili izradite tim > Izradite tim > Stvori tim**

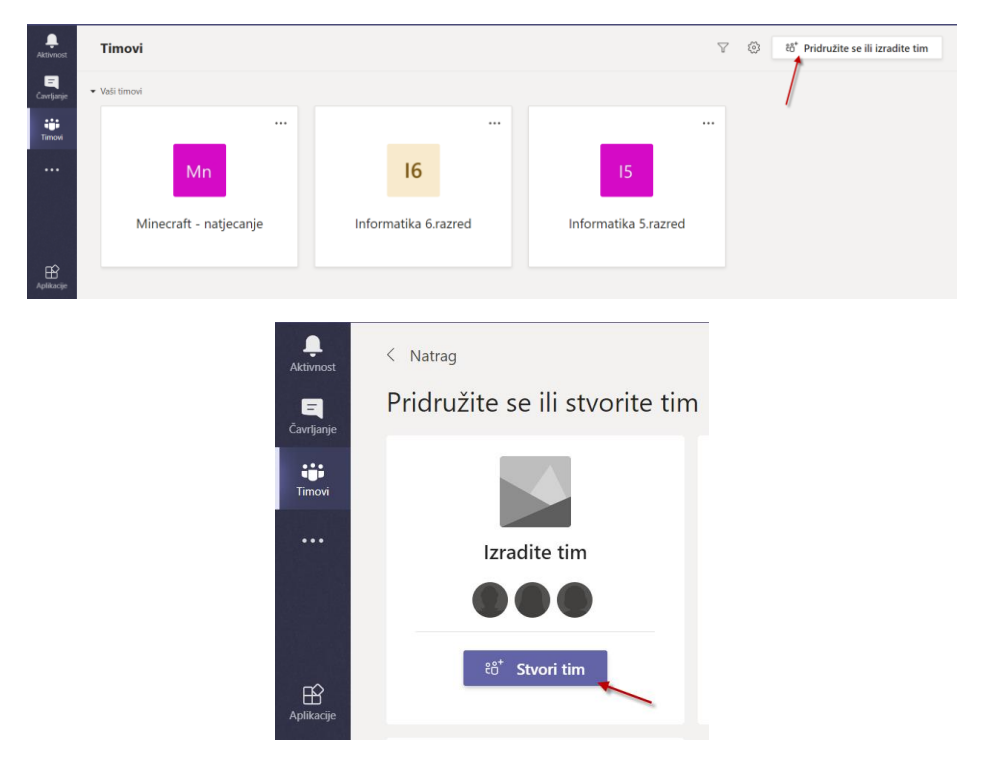

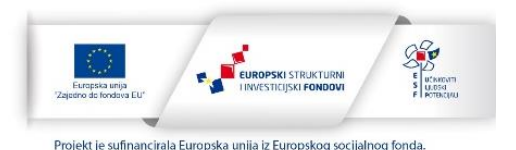

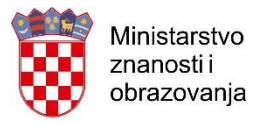

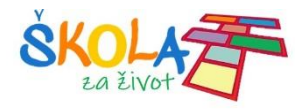

#### Odaberite i kliknite na vrstu tima koji želite stvoriti.

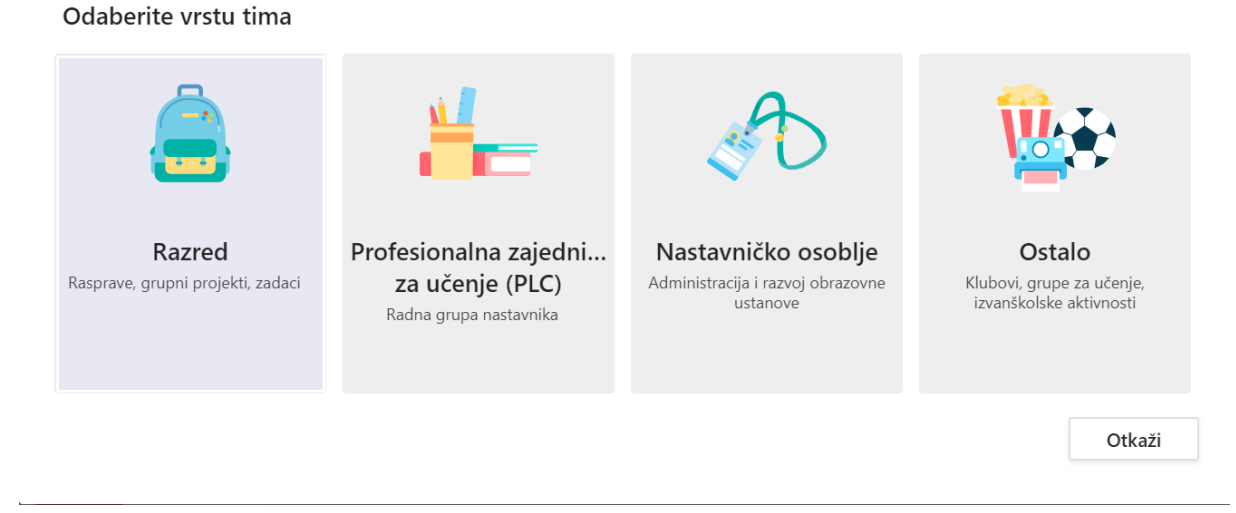

#### Vrste timova:

- Tim **Razred** omogućava učiteljima i učenicima suradnju na grupnim projektima, zadacima.
- Učitelji su vlasnici razrednih timova, a učenici sudjeluju kao članovi. Svaki razredni tim omogućuje stvaranje zadataka i testova, bilježenje povratnih informacija učenika i davanje učenicima privatnog prostora za bilješke u bilježnici za predmete.
- Tim **Profesionalna zajednica za učenje (PLC)** omogućava da učitelji surađuju na zajedničkim ciljevima ili profesionalnom razvoju. Svaki tim omogućuje organiziranje materijala, suradnju i pristup bilježnici programa OneNote koja je popunjena predlošcima za najčešće zadatke profesionalne zajednice za učenje.
- Tim **Nastavničko osoblje** je tim u kojem su predstavnici nastavničkog osoblja vlasnici timova i dodaju druge osobe kao članove. Svaki tim nastavničkog osoblja omogućuje komunikaciju, zajedničko korištenje važnih dokumenata i postavljanje bilježnice za nastavničko osoblje radi praćenja zajedničkih administrativnih ciljeva.
- Opcija **Ostalo** omogućava da učitelji ili učenici mogu stvarati timove za zajednički rad na projektu ili aktivnosti

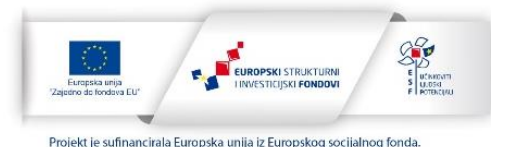

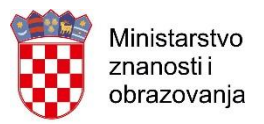

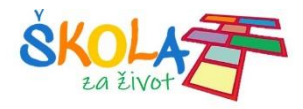

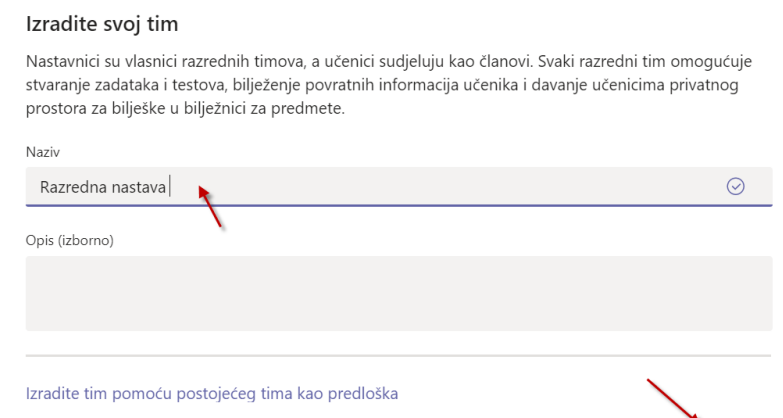

Otkaži

Sljedeće

Zatvori

Upisivanjem imena dodajte učenike i nastavnike u tim.

Kada ste ih sve dodali kliknite na **Zatvori** pojaviti će vam se tim koji se stvorili.

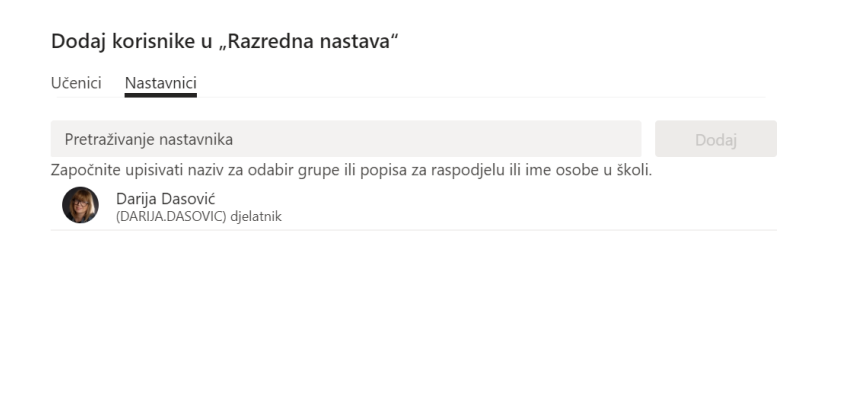

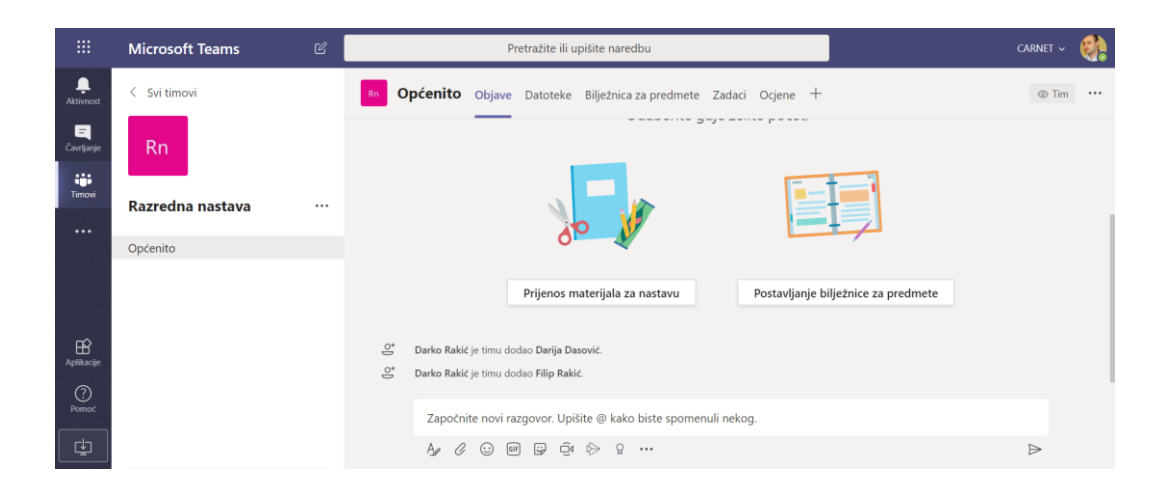

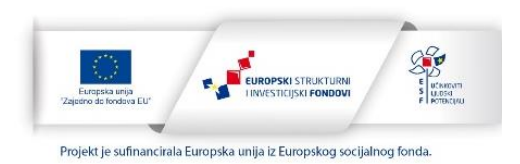

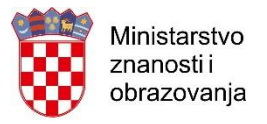

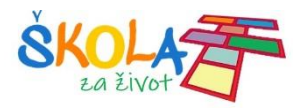

Klikom na **Dodatne mogućnosti** možete upravljati timom, dodavati kanale ili člana te izbrisati članove ili cijeli tim.

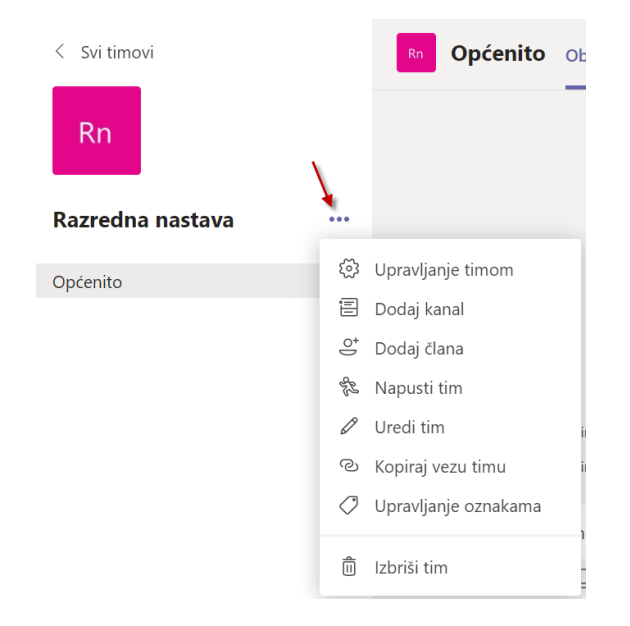

Svaki tim pri otvaranju dobiva kanal **Općenito.** To je dobar kanal za korištenje kod objava i informacija koje su potrebne cijelom timu. Ako želite stvoriti novi kanal za neki projekt, temu ili dio gradiva:

- Odaberite **Dodatne mogućnosti...** pokraj naziva tima.
- Odaberite **Dodaj kanal.**
- Unesite naziv i opis kanala.

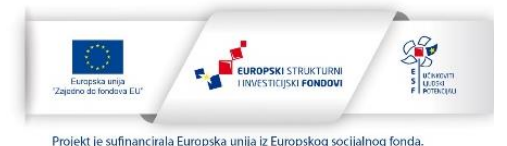

![](_page_9_Picture_0.jpeg)

![](_page_9_Picture_1.jpeg)

![](_page_9_Picture_54.jpeg)

Odaberite **Automatski Prikaži ovaj kanal na popisu svih kanala** ako želite da ovaj kanal bude automatski vidljiv na popisu svih kanala.

Možete odabrati da Kanal bude dostupan svima u timu ili samo nekim članovima.

Ako odaberete opciju **Privatno** morati ćete dodati članove koji će moći vidjeti taj kanal.

![](_page_9_Picture_55.jpeg)

![](_page_9_Picture_8.jpeg)

![](_page_10_Picture_0.jpeg)

![](_page_10_Picture_1.jpeg)

## <span id="page-10-0"></span>Šifra tima za pridruživanje

Druge osobe vašem timu se mogu pridružiti ako imaju šifru tima.

Da bi generirali šifru tima kliknite na **Dodatne mogućnosti > Upravljanje timom.**

![](_page_10_Figure_5.jpeg)

Nakon toga odaberite **Postavke > Šifra tima > Generiraj.**

![](_page_10_Picture_79.jpeg)

Kada se šifra prikaže možete ju kopirati ili ponovo postaviti. Ako želite onemogućiti opciju pristupanju tima pomoću šifre kliknite Ukloni.

![](_page_10_Picture_10.jpeg)

![](_page_11_Picture_0.jpeg)

![](_page_11_Picture_1.jpeg)

∠<sup>7</sup> Cijeli zaslon ○ Ponovno postavi 面 Ukloni □ Kopiranje Napomena: gosti se neće moći pridružiti putem koda tima

Ako netko želi pristupiti pomoću šifre mora se prijaviti na Microsoft Teams te klikniti na **Timovi** i upisati šifru te kliknuti na **Pridruživanje timu.**

![](_page_11_Picture_45.jpeg)

![](_page_11_Picture_6.jpeg)

![](_page_12_Picture_0.jpeg)

![](_page_12_Picture_1.jpeg)

#### <span id="page-12-0"></span>Poveznica na tim

Određenom timu se može pristupiti i putem poveznice.

Poveznicu na tim možete pronaći klikom na **Dodatne mogućnosti > Kopiraj vezu tima.**

![](_page_12_Picture_5.jpeg)

Kopirati poveznicu i poslati osobama koje želimo da pristupe timu.

Dohvati vezu za tim

![](_page_12_Picture_75.jpeg)

Osoba koja želi pristupiti timu mora se otvoriti poveznicu i prijaviti se na Microsoft Teams te kliknuti na **Pridruži me.**

![](_page_12_Picture_11.jpeg)

![](_page_13_Picture_0.jpeg)

![](_page_13_Picture_1.jpeg)

![](_page_13_Picture_2.jpeg)

Vlasnik tima će dobiti informaciju o zahtjevu za pridruživanje.

![](_page_13_Picture_4.jpeg)

Nakon što vlasnik tima odobri pridruživanje osoba će imat pristup navedenom timu.

![](_page_13_Picture_7.jpeg)

![](_page_14_Picture_0.jpeg)

![](_page_14_Picture_1.jpeg)

## <span id="page-14-0"></span>Komunikacija i dodavanje sadržaja

Ako želite poslati poruku svim članovima nekog kanala kliknite na kanal i upišite poruku te kliknite na **Pošalji.**

![](_page_14_Picture_65.jpeg)

Ukoliko želite odgovoriti kliknite na **Odgovor**i i upišite odgovor.

![](_page_14_Picture_66.jpeg)

#### Ukoliko želite započeti novi razgovor tekst upišite ovdje

![](_page_14_Picture_8.jpeg)

I kliknite **Pošalji.**

Ako želite nekoga spomenuti u razgovoru dodaje znak @ i ime te osobe.

![](_page_14_Picture_12.jpeg)

![](_page_15_Picture_0.jpeg)

![](_page_15_Picture_1.jpeg)

![](_page_15_Picture_69.jpeg)

U razgovor možete dodati datoteku klikom na **Priloži.**

Započnite novi razgovor. Upišite @ kako biste spomenuli nekog.

![](_page_15_Figure_5.jpeg)

Datoteke možete dodati i klikom na karticu **Datoteke.**

Možete stvoriti novi dokument klikom na **Novo.** Odaberite koji dokument želite stvoriti.

![](_page_15_Picture_8.jpeg)

![](_page_15_Picture_10.jpeg)

![](_page_16_Picture_0.jpeg)

![](_page_16_Picture_1.jpeg)

Nakon stvaranja novog dokumenta taj će se dokument otvoriti u online verziji. Dokument se može uređivati ili podijeliti. Sve promjene sve se automatski spremaju. Dokument zatvarate klikom na **Zatvori.**

![](_page_16_Picture_88.jpeg)

Također možete stvoriti mapu da si organizirate datoteke.

![](_page_16_Picture_89.jpeg)

Možete dodati datoteke s računala klikom na **Prenesi**. Te datoteke će učenici moći preuzeti ili koristiti online.

![](_page_16_Picture_90.jpeg)

Svim datotekama i mapama koje ste stvorili ili koje ste dodali u taj kanal možete pristupiti klikom na karticu **Datoteke.**

![](_page_16_Picture_10.jpeg)

![](_page_17_Picture_0.jpeg)

![](_page_17_Picture_1.jpeg)

![](_page_17_Picture_44.jpeg)

Ukoliko želite npr. podijeliti ili obrisati određenu datoteku ili mapu označite i odaberite jednu od opcija.

![](_page_17_Picture_45.jpeg)

Svaki kanal ima posebnu mapu za datoteke.

![](_page_17_Picture_7.jpeg)

![](_page_18_Picture_0.jpeg)

![](_page_18_Picture_1.jpeg)

Klikom na **Sastanak odmah** možete pokrenuti **Video ili Audio sastanak**.

![](_page_18_Picture_3.jpeg)

Unesite **Ime sastanaka** i kliknite na **Sastanak odmah** ako želite odmah započeti sastanak ili Zakazati sastanak u neko drugo vrijeme klikom na **Zakaži sastanak.**

![](_page_18_Picture_5.jpeg)

Pozovite osobe koje želite da se pridruže sastanku.

![](_page_18_Picture_7.jpeg)

![](_page_18_Picture_9.jpeg)

![](_page_19_Picture_0.jpeg)

![](_page_19_Picture_1.jpeg)

#### Ili kopirajte poveznicu na sastanak.

![](_page_19_Figure_3.jpeg)

#### **[Join Microsoft Teams Meeting](https://teams.microsoft.com/l/meetup-join/19%3a7e02c70c11a8467f999f88478afd935d%40thread.tacv2/1583498761147?context=%7b%22Tid%22%3a%229b5af216-c634-4b80-ab02-0c9a3d029091%22%2c%22Oid%22%3a%2291829c0e-c4ac-490b-b164-810b3bdc24bd%22%7d)**

[Learn more about Teams](https://aka.ms/JoinTeamsMeeting)

![](_page_19_Picture_7.jpeg)

![](_page_20_Picture_0.jpeg)

![](_page_20_Picture_1.jpeg)

## <span id="page-20-0"></span>**SharePoint**

Sve datoteke i aplikacije koje koristite u Office365 nalaze se na SharePoint sustavu.

SharePoint je skup alata koji vam omogućavaju da s jednog mjesta pristupite svim datotekama i aplikacijama koje koristite u Office 365 sustavu. Možete stvoriti timove, datoteke, pristupiti obisanim datotekama, obisati i dodati nove članove itd…

#### Da bi pristupili **SharePoint sustavu** kliknite na  $+$  Novo  $\vee$  $\bar{\uparrow}$  Prenesi  $\vee$ © Kopiraj vezu  $\frac{1}{2}$  Preuzmi + Dodaj pohranu u oblaku **S** Otvori u SharePoint Ili kliknite na  $\mathbb{H}_{\infty}$ Office 365  $\rightarrow$  $\mathbb{Z}$ Aplikacije **o** Outlook OneDrive Word Excel PowerPoint  $N$ OneNote SharePoint **Ti** Teams  $\overline{\mathsf{s}}$  $\star$  Pratite Razredna nastava **Rn** A 3 člana Privatna grupa Polazno + Novo  $\vee$   $\bar{\uparrow}$  Prenesi  $\vee$   $\varnothing$  Brzo uređivanje Le Zajednički koristi  $\heartsuit$  Kopiraj vezu  $\Im$  Sinkroniziraj  $\cdots$  = Svi dokumenti  $\vee$ Y O Z Razgovori Dokumenti > General Dokumenti Zajednički se koristi..  $\n **Naziv** \n$  $+$  Dodaj stupac  $\vee$ Izmijenjeno V Izmijenio V Bilježnica  $\sum$  <sup>2</sup>Prezentacije Prije 2 h Darko Rakić Stranice Loomen za učitelje.docx Prije 17 min Darko Rakić Class Materials Sadržaj web-mjesta Prije 24 min .<br>Darko Rakić  $\bullet$   $\bullet$  Obrada teksta.docx Koš za smeće Uredi  $\overline{a}$ 21

![](_page_20_Picture_7.jpeg)

![](_page_21_Picture_0.jpeg)

![](_page_21_Picture_1.jpeg)

## <span id="page-21-0"></span>Čavrljanje

Opcija **Čavrljanje** omoguće pokretanje privatnih razgovora jedan-na-jedan, kao i grupnih razgovora. Također je moguće pokrenuti video i audio poziv.

Klikom na **Novo čavrljanje** možete dodati jednu ili više osoba s kojom želite ostvariti komunikaciju.

![](_page_21_Picture_5.jpeg)

Kada ste dodali sve osobe možete započeti privatni razgovor ili ostvariti video ili audio poziv.

![](_page_21_Picture_7.jpeg)

Prilikom video ili audio poziva morate omogućiti upotrebu mikrofona i kamere.

![](_page_21_Picture_10.jpeg)

![](_page_22_Picture_0.jpeg)

![](_page_22_Picture_1.jpeg)

## <span id="page-22-0"></span>Audio i video pozivi

Prilikom audio i video poziva možete uključiti ili isključiti kameru i mikrofon ili podijeliti ekran te prekinuti poziv.

![](_page_22_Picture_4.jpeg)

Klikom na **na možete sudionicima podijeliti svoj zaslon**, prezentaciju ili neku aplikaciju da mogu pratiti o čemu pričate.

![](_page_22_Picture_80.jpeg)

Ukoliko želite zaustaviti dijeljenje zaslona ili programa kliknite na **Zaustavi izlaganje.**

![](_page_22_Figure_8.jpeg)

![](_page_22_Picture_10.jpeg)

![](_page_23_Picture_0.jpeg)

![](_page_23_Picture_1.jpeg)

Klikom na **Više radnji > Započni snimanje** možete snimiti svoje izlaganje i kasnije ga pogledati ili podijeliti.

Prije početaka snimanja trebalo bi najaviti da će se sastanak snimati.

![](_page_23_Picture_45.jpeg)

Projekt *Podrška provedbi Cjelovite kurikularne reforme (CKR)*

![](_page_23_Picture_6.jpeg)

Projekt je sufinancirala Europska unija iz Europskog socijalnog fonda.

![](_page_24_Picture_0.jpeg)

![](_page_24_Picture_1.jpeg)

## <span id="page-24-0"></span>Kalendar i sastanci

Klikom na **Više dodatnih opcija** i **Kalendar** moguće je zakazati sastanak i vidjeti sve obaveze koje trebate napraviti.

![](_page_24_Picture_4.jpeg)

#### Možete kliknuti na **Sastanak odmah** ili **Novi sastanak.**

![](_page_24_Picture_82.jpeg)

**Novi sastanak** kliknite kada želite sastanka zakazati u određeno vrijeme.

Upišite sve podatke, pozovite osobe i kliknite **Zakaži.**

![](_page_24_Picture_10.jpeg)

![](_page_25_Picture_0.jpeg)

![](_page_25_Picture_1.jpeg)

#### Novi sastanak

![](_page_25_Picture_41.jpeg)

Ako želite otkazati sastanak ili urediti podatke možete to napraviti u sljedećem koraku. Ako je sve u redu kliknite **Zatvori** i sastanak će se pojaviti u kalendaru.

![](_page_25_Picture_42.jpeg)

![](_page_25_Picture_6.jpeg)

![](_page_25_Picture_7.jpeg)

![](_page_26_Picture_0.jpeg)

![](_page_26_Picture_1.jpeg)

### <span id="page-26-0"></span>Bilježnica za predmete

Klikom na karticu Bilježnica za predmete možete otvoriti OneNote bilježnicu za svoj razred ili predmet.

![](_page_26_Picture_74.jpeg)

**Bilježnice za predmete** u programu OneNote sadrže osobni radni prostor za svakog učenika, biblioteku sadržaja za nastavne materijale i prostor za suradnju za lekcije i kreativne aktivnosti

Klikom na **Postavljanje bilježnice** možete stvoriti **Praznu bilježnicu ili Iz sadržaja postojeće bilježnice.**

![](_page_26_Picture_7.jpeg)

Klikom na Prazna bilježnica moći će te vidjeti što će dobit u novoj bilježnici. Kliknite **Dalje.**

![](_page_26_Picture_10.jpeg)

![](_page_27_Picture_0.jpeg)

![](_page_27_Picture_1.jpeg)

 $\mathbf{r}$ 

#### Evo što ćete dobiti u bilježnici Razredna nastava bilježnica:

![](_page_27_Picture_50.jpeg)

#### Postavite sekcije koje će se pojaviti svakom učeniku te kliknite **Stvori.**

![](_page_27_Picture_51.jpeg)

Kada se bilježnica napravi vidjeti će te sekcije za suradnju i biblioteku sadržaja. Također ćete vidjeti popis svih učenika koje ste dodali u tim te njihove sekcije.

Učenici vide samo svoje sekcije.

![](_page_27_Picture_52.jpeg)

![](_page_27_Picture_10.jpeg)

![](_page_28_Picture_0.jpeg)

![](_page_28_Picture_1.jpeg)

## <span id="page-28-0"></span>Zadaci i ocjene

Pomoću aplikacije Teams učenicima je moguće zadati zadatak i bilježiti ocjene.

Ako želite stvoriti zadatak kliknite na **Zadaci** u karticama tima te **Create.**

Odaberite što želite

![](_page_28_Picture_6.jpeg)

Ako kliknete na **Assigment** možete stvoriti zadatak koji učenici trebaju riješiti.

Upišite sve podatke o zadaći: naslov, opis zadaće, dodajte prilog ako treba, bodove te odredite vrijeme od kada do kada učenici moraju predati zadaću.

Klikom na **Save** spremate zadaću ali klikom na **Assign** zadaća je objavljena i vidljiva učenicima.

![](_page_28_Picture_11.jpeg)

![](_page_29_Picture_0.jpeg)

![](_page_29_Picture_1.jpeg)

![](_page_29_Picture_41.jpeg)

#### Zadaće možete vidjeti i urediti klikom na karticu Zadaci.

![](_page_29_Picture_42.jpeg)

#### Ako želite stvoriti kviz kliknite na **Create > Quiz**

![](_page_29_Picture_6.jpeg)

![](_page_29_Picture_8.jpeg)

![](_page_30_Picture_0.jpeg)

![](_page_30_Picture_1.jpeg)

Kviz se izrađuje pomoću Microsoft Forms aplikacije. Možete stvoriti novi **Forms** klikom na **New Form** ili odabrati postojeći.

![](_page_30_Picture_52.jpeg)

Upišite sve podatke te spremite ili objavite kviz.

![](_page_30_Picture_53.jpeg)

Odabere karticu **Ocjene** pomoću koje možete upisivati ocjenu za zadaće koje ste zadali učenicima.

![](_page_30_Picture_8.jpeg)

![](_page_31_Picture_0.jpeg)

![](_page_31_Picture_1.jpeg)

![](_page_31_Picture_24.jpeg)

![](_page_31_Picture_4.jpeg)

![](_page_32_Picture_0.jpeg)

![](_page_32_Picture_1.jpeg)

## <span id="page-32-0"></span>Desktop aplikacija – Microsoft Teams

Za preuzimanje desktop aplikacije kliknite ovdje!

![](_page_32_Picture_4.jpeg)

Nakon instalacije otvorite aplikaciju i prijavite se sa svojim AAI korisničkim podacima.

![](_page_32_Picture_7.jpeg)